## **Table of Contents**

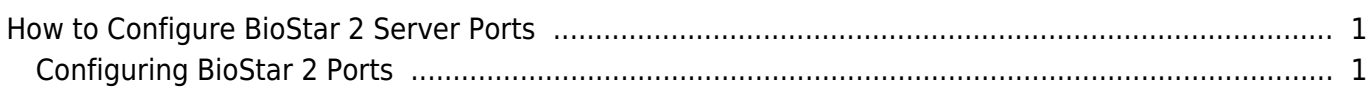

[System Configuration,](http://kb.supremainc.com/knowledge/doku.php?id=tag:system_configuration&do=showtag&tag=System_Configuration) [BioStar 2](http://kb.supremainc.com/knowledge/doku.php?id=tag:biostar_2&do=showtag&tag=BioStar_2), [Port Check](http://kb.supremainc.com/knowledge/doku.php?id=tag:port_check&do=showtag&tag=Port_Check)

## <span id="page-1-0"></span>**How to Configure BioStar 2 Server Ports**

BioStar 2 service uses numerous ports for its features.

To provide an easy method to change the utilized ports of BioStar 2, BioStar 2.6 introduces the feature to configure port usage on the BioStar Client.

## <span id="page-1-1"></span>**Configuring BioStar 2 Ports**

1. Log in to BioStar 2 with an administrator account with **Setting** configuration privileges.

BioStar v2.7.5 or higher version allows to change the port 9000.

- 2. Click **Port**.
- 3. Click the pencil icon to edit the port usage.

Port  $\leftarrow$ Port Available + HTTP Port 80 Available 456 . HTTPS Port  $\triangle$  Available + API Port Available • Web-socket Port  $\bigtriangleup$  Available Available + Database Port 3312 + T&A HTTP Port 3000 + T&A HTTPS Port  $\triangle$  Available · T&A Cloud Port Available 3002 52001 • Video HTTP Port 3010  $\triangle$  Available • Video HTTPS Port Available 3012 o • Video Cloud Port Available + AC Cloud Port Available 52002  $\triangle$  Available · FastCGI Port

4. If the port is being used by another service, the availability will be shown in realtime.

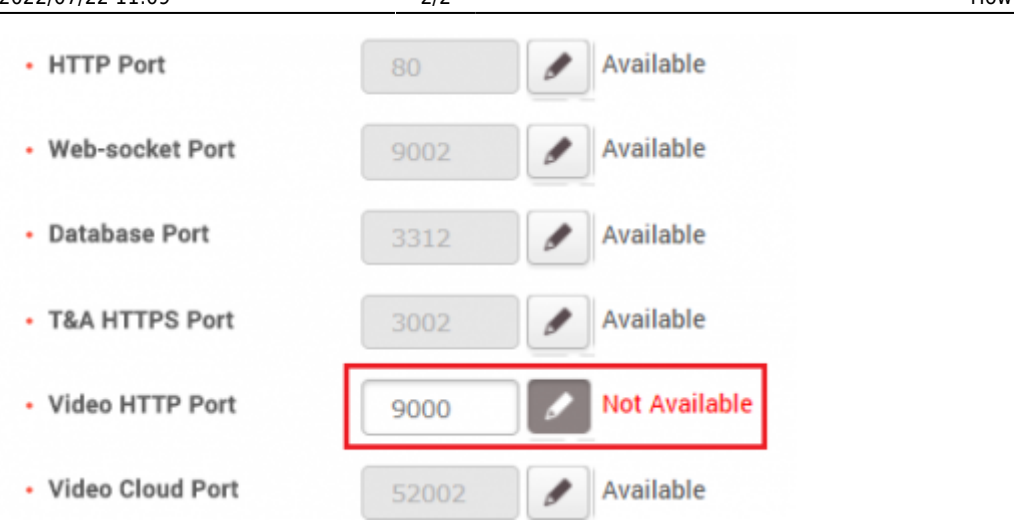

- 5. Select a different port that is not being used.
- 6. Click the pencil icon again to apply the setting.
- 7. Click **Apply**.

If you change the HTTP Port or HTTS Port while using that protocol to connect to the BioStar Client, you will lose connection to the web client.

If you want to change your connection mode from HTTP to HTTPS or vice versa, refer to [How to](http://kb.supremainc.com/knowledge/doku.php?id=en:how_to_configure_https_settings_for_the_web_client) [configure HTTP or HTTPS protocol](http://kb.supremainc.com/knowledge/doku.php?id=en:how_to_configure_https_settings_for_the_web_client)

From: <http://kb.supremainc.com/knowledge/> -

Permanent link: **[http://kb.supremainc.com/knowledge/doku.php?id=en:how\\_to\\_configure\\_biostar\\_2\\_server\\_ports&rev=1583113352](http://kb.supremainc.com/knowledge/doku.php?id=en:how_to_configure_biostar_2_server_ports&rev=1583113352)**

Last update: **2020/03/02 10:42**